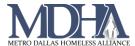

# Bed/Unit Check-in (TH/RRH/PSH)

### **Tutorial Video**

To check a client into a bed or unit, they must have an active enrollment in your program. Immediately after recording a housing move-in date for the client, check the client into the bed/unit.

1. After recording the housing move-in date, navigate to your Housing workspace.

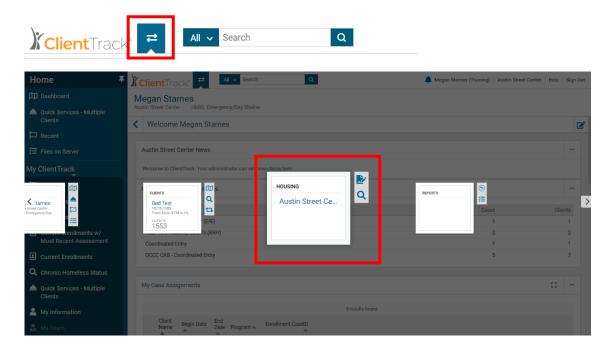

2. Click View Facilities to see your list of facilities.

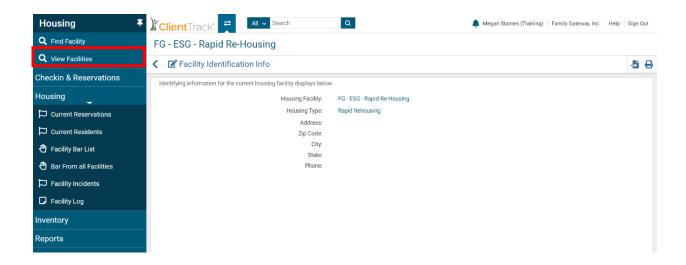

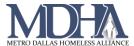

# Facility Room Check-in

#### NOTE: Skip to page 4, step 4 for Scattered Site unit check in

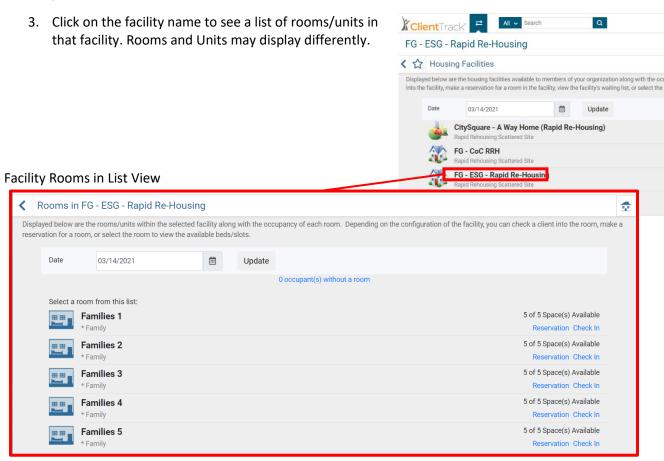

- 3a. Click the room name to see available beds in that room.
- The number under the bed shows the capacity for that bed.
  - 0 bed is occupied (see image to the right)
- Hover over a bed with your cursor to see the bed number and capacity (see image below).

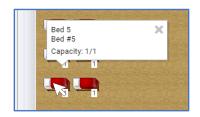

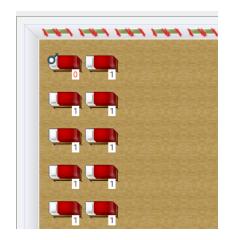

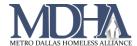

3b. Right click on a bed to reserve or check a client in to that bed.

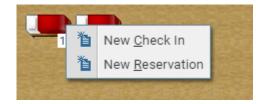

- 3c. Review the Facility, Room, Bed, and Check-in Date in the pop-up window for accuracy.
  - i. Search for your client in the system and select their enrollment in your program.
  - ii. NOTE: If the client is not in the system or does not have an enrollment in your program, those must be completed <u>before</u> checking the client into a bed.

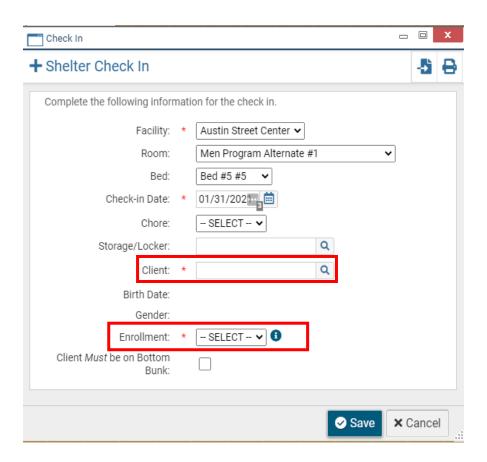

3d. Once all the required fields are completed accurately, click Save.

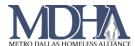

## Scattered Site Unit Check-in

4. Click on the facility name to see a list of rooms/units in that facility. Rooms and Units may display differently.

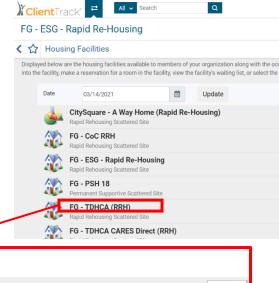

Scattered Site Unites in Block View

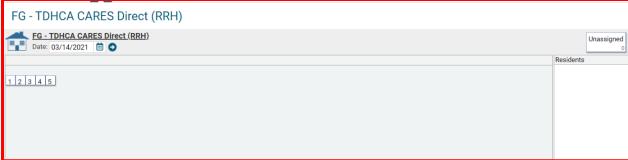

4a. Right click on a unit to reserve or check a client in to that bed.

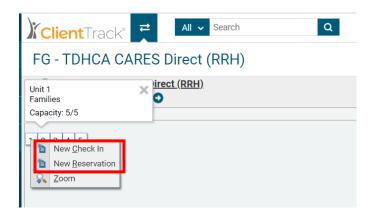

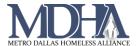

- 4b. Review the Facility, Room, Bed, and Check-in Date in the pop-up window for accuracy.
  - i. Search for your client in the system and select their enrollment in your program.
  - ii. NOTE: If the client is not in the system or does not have an enrollment in your program, those must be completed <u>before</u> checking the client into a bed.

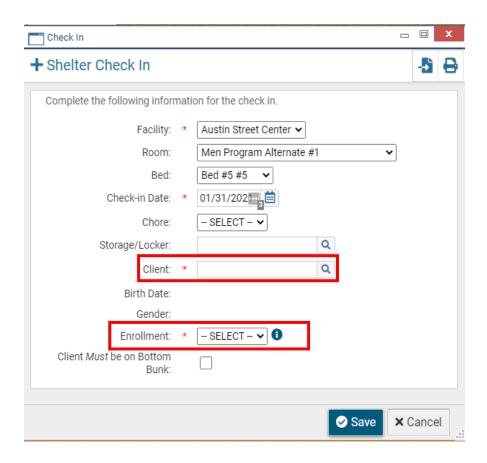

3d. Once all the required fields are completed accurately, click Save.

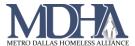

# Moving a Client to a Different Unit

If you have accidentally placed your client into the wrong bed or unit, you can move the client into the correct unit easily with the following steps.

- 1. Navigate to your Housing Workspace
- 2. Click View Facilities and choose the facility where the client is checked in

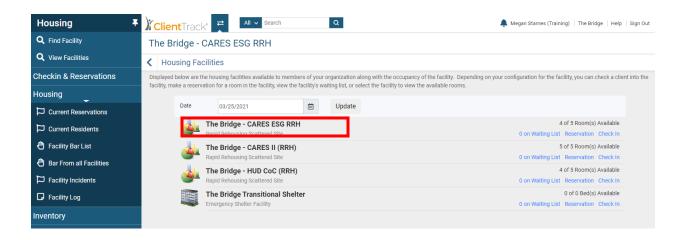

- 3. Select the unit where the client is currently checked in
- 4. Right click on client's name on the right side and select Delete Check-in

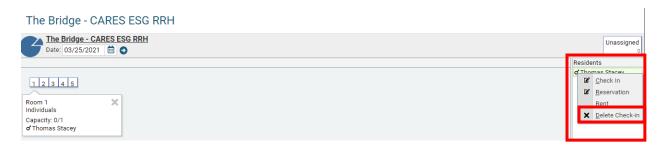

5. Navigate back to the facility and check the client into the correct unit